## Bird\*Brain\*Designs

## How to Recover Your Password

If you have forgotten your password and need to reset it, follow these steps. The website will not send you your current password, but will allow you to create a new password.

1. On the login page click the Forgot Password link

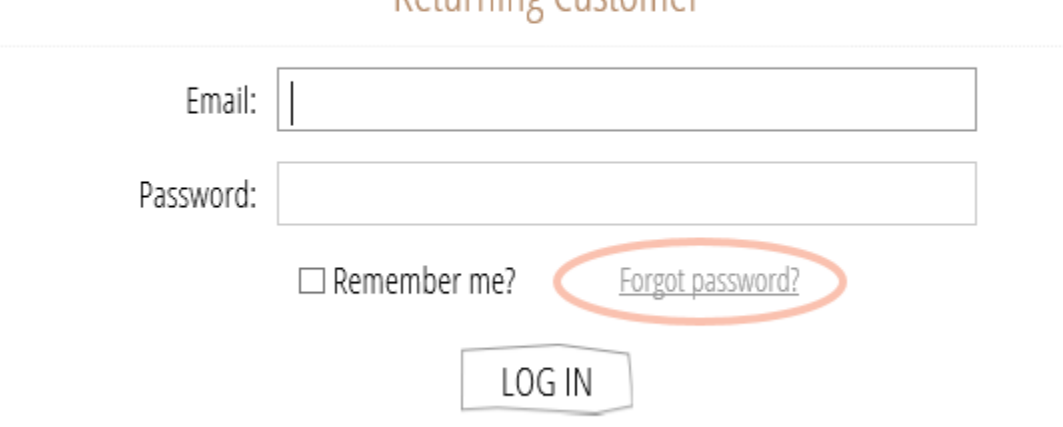

**Doturning Cuctomor** 

2. On the Password Recover page, type in your email address you use to login and click the Recover button.

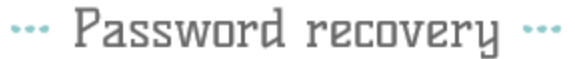

Please enter your email address below. You will receive a link to reset your password.

 $\star$ 

Your email address:

jeff@birdbraindesigns.net

RECOVER

1030 Business Park Drive, Suite E, Hailey, ID 83333 \* 208-788-0221

## Bird\*Brain\*Designs

3. This will send you an email with a link that you need to click. This will open a web browser window.

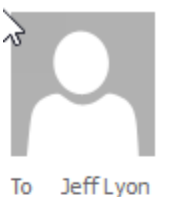

Tue 2/27/2018 5:02 PM Bird Brain Designs <info@birdbraindesigns.net> **Bird Brain Designs. Password recovery** 

**Bird Brain Designs** 

To change your password click here.

**Bird Brain Designs** 

4. The web browser will take you to a page where you can enter a new password. Type in your new password twice and click the Recover button.

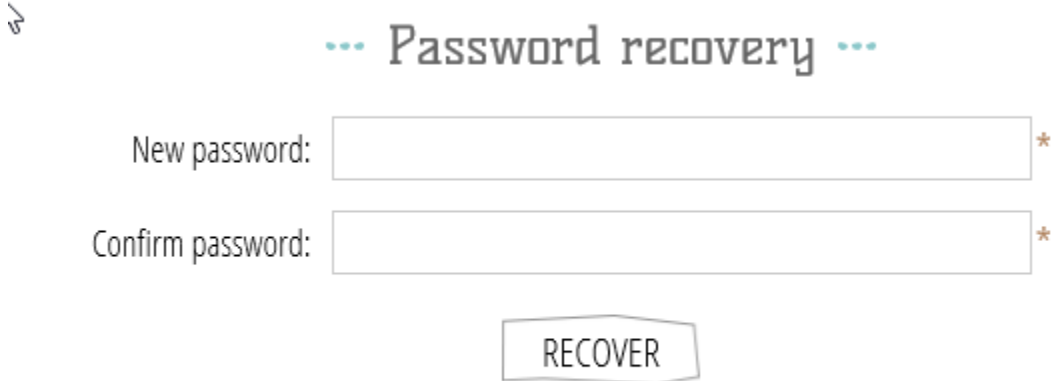